# **CV343 User Manual**

# **Version 1.2**

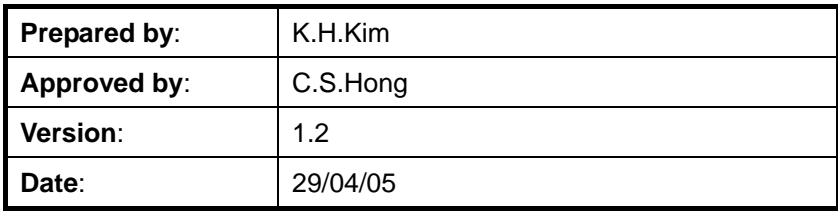

### **Revision History**

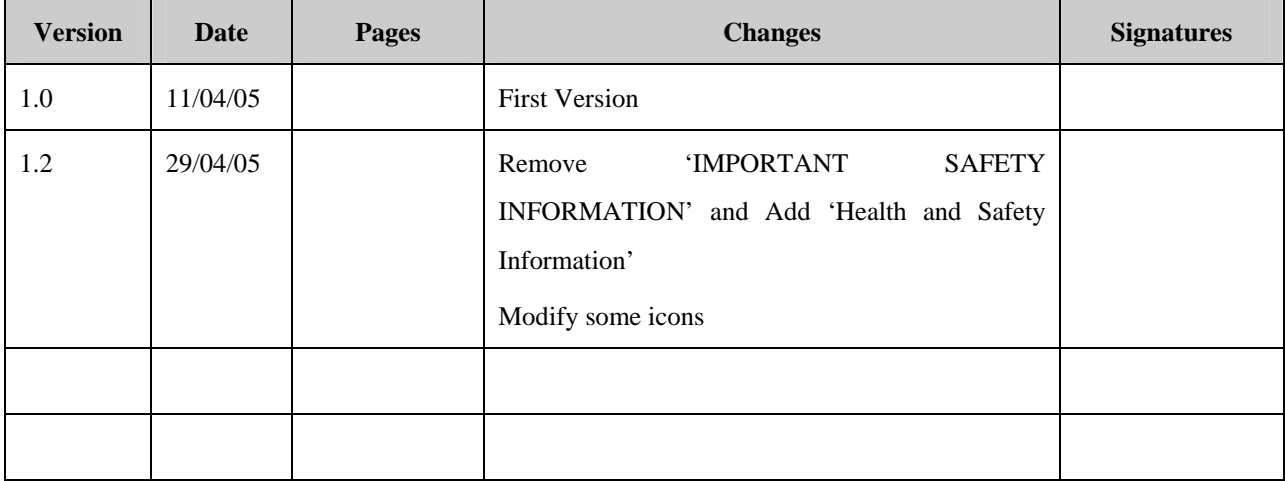

### **Contents**

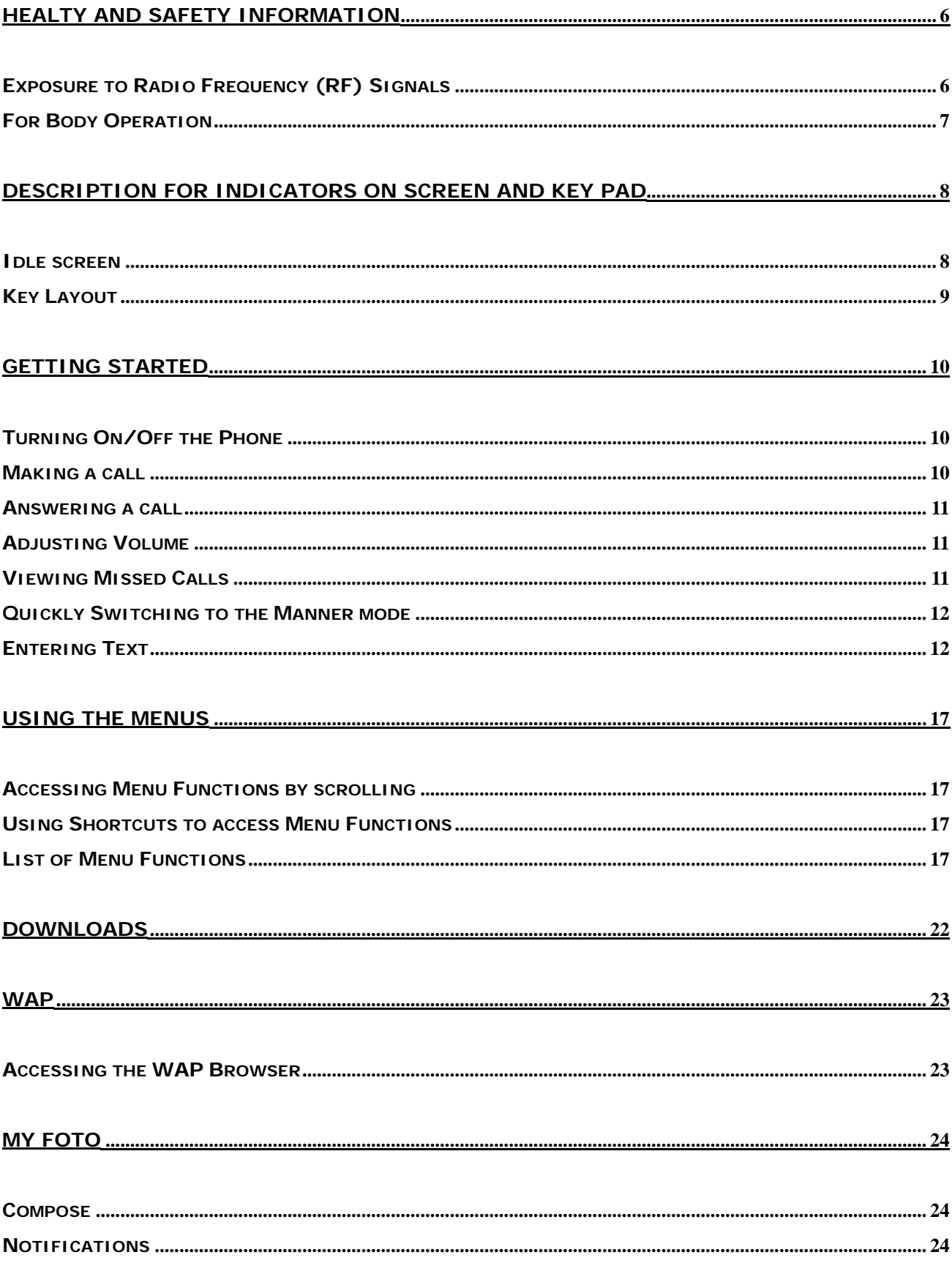

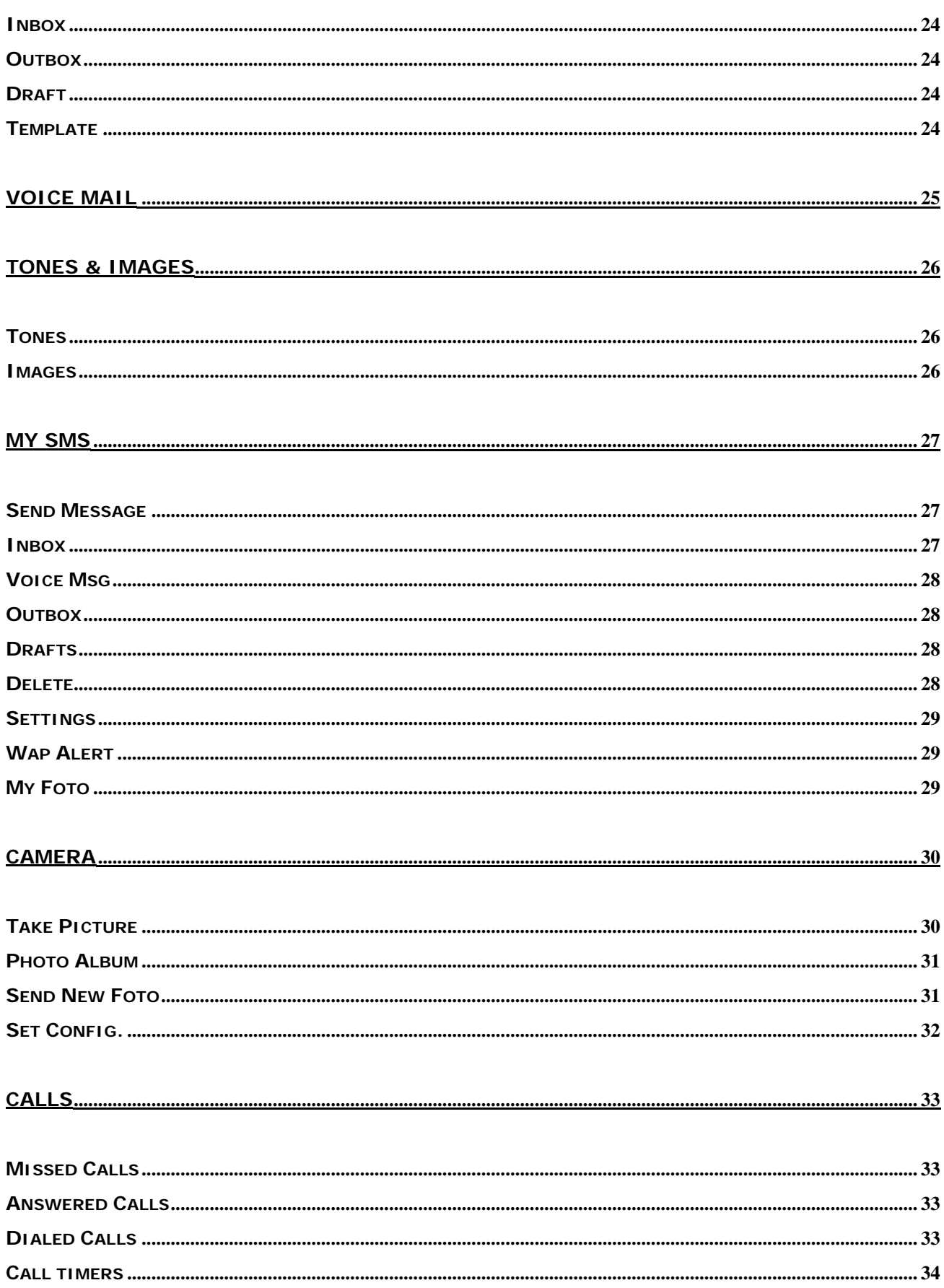

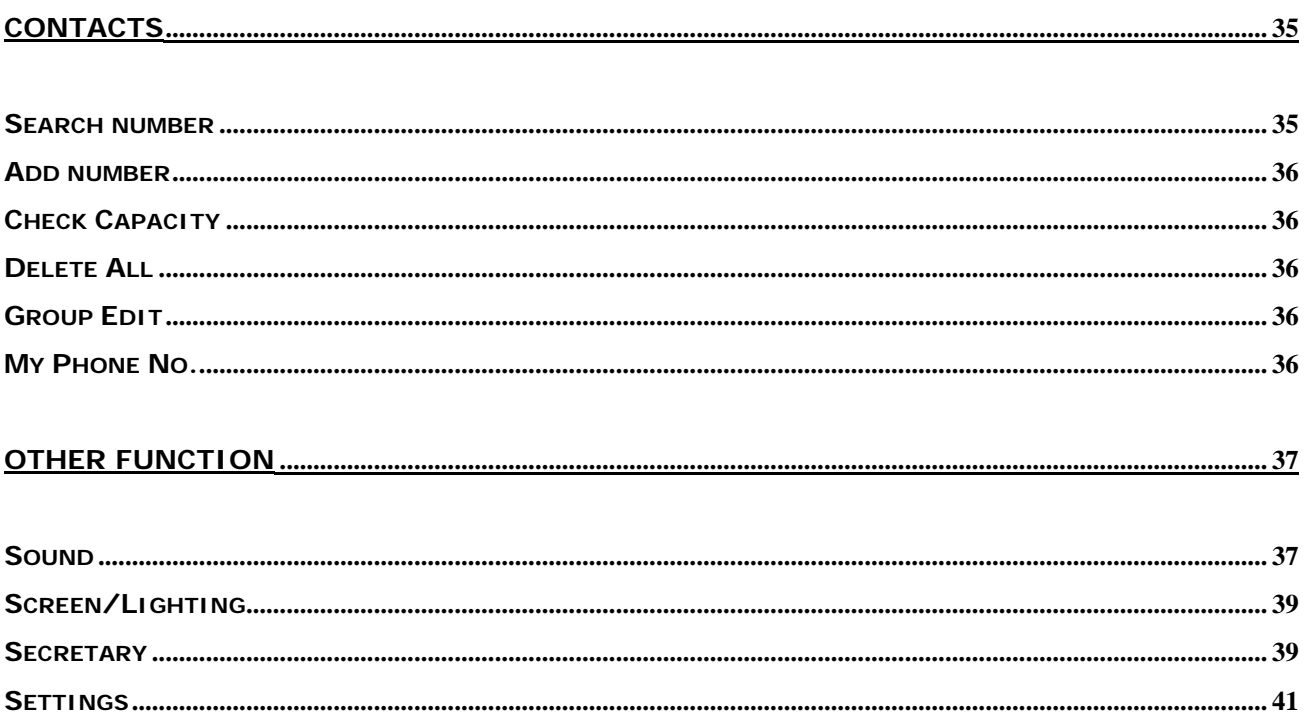

# <span id="page-5-0"></span>**Healty and Safety Information**

### **Exposure to Radio Frequency (RF) Signals**

Your wireless phone is a radio transmitter and receiver. It is designed and manufactured not to exceed the emission limits for exposure to radio frequency (RF) energy set by the Federal Communications Commission (FCC) for the U.S. Government. These limits are part of comprehensive guidelines and establish permitted levels of RF energy for the general population. The guidelines are based on the safety standards that were developed by independent scientific organizations through periodic and thorough evaluation of scientific studies.

The standards include a substantial safety margin designed to assure the safety of all persons, regardless of age and health.

The exposure standard for wireless phones employs a unit of measurement known as Specific Absorption Rate (SAR). The SAR limit set by the FCC is 1.6 W/kg.1

SAR tests are conducted using standard operating positions specified by the FCC with the phone transmitting at its highest certified power level in all tested frequency bands. Although the SAR is determined at the highest certified power level, the actual SAR level of the phone while operating can be well below the maximum value. This is because the phone is designed to operate at multiple power levels so as to use only the power required to reach the network. In general, the closer you are to a wireless base station antenna, the lower the power output of the phone.

Before a new model phone is available for sale to the public, it must be tested and certified by the FCC to insure that it does not exceed the limit established by the government adopted requirement for safe exposure. The tests are performed in positions and locations (e.g., at the ear and worn on body) as required by the FCC for each model. While there may be differences between SAR levels of various phones and at various positions, they all meet the government requirement.

The FCC has granted an Equipment Authorization for this model phone with all reported SAR levels evaluated as in compliance with the FCC RF exposure guidelines. SAR information on this model phone is on file with the FCC and can be found on the FCC website (http://www.fcc.gov/oet/fccid) after searching the FCC ID printed in the label on the phone.

The highest SAR value for this model phone when tested for use at the ear is 1.05 W/kg, and when worn on the body, as described in this user guide, is 0.67 W/kg.

1 In the U.S. and Canada, the SAR limit for mobile phones used by the public is 1.6 watts/kg (W/kg) averaged over one gram of tissue. The standard incorporates a substantial margin of safety to give additional protection for the public and to account for any variations in measurements.

# <span id="page-6-0"></span>**For Body Operation**

.

To maintain compliance with FCC RF exposure requirements, use only belt-clips, holsters or similar accessories that maintain a 1.5 cm separation distance between the user's body and the back of the phone, including the antenna, whether extended or retracted. The use of belt-clips, holsters and similar accessories should not contain metallic components in its assembly. The use of accessories that do not satisfy these requirements may not comply with FCC RF exposure requirements, and should be avoided.

For more information concerning exposure to radio frequency signals, see the following websites:

Federal Communications Commission (FCC) <http://www.fcc.gov/oet/rfsafety> Cellular Telecommunications Industry Association (CTIA) [http://www.wow-com.com](http://www.wow-com.com/) U.S. Food and Drug Administration (FDA)<http://www.fda.gov/cdrh/consumer> World Health Organization (WHO) http://www.who.int/peh-emf/en

# <span id="page-7-0"></span>**Description for indicators on screen and Key pad**

### Idle screen

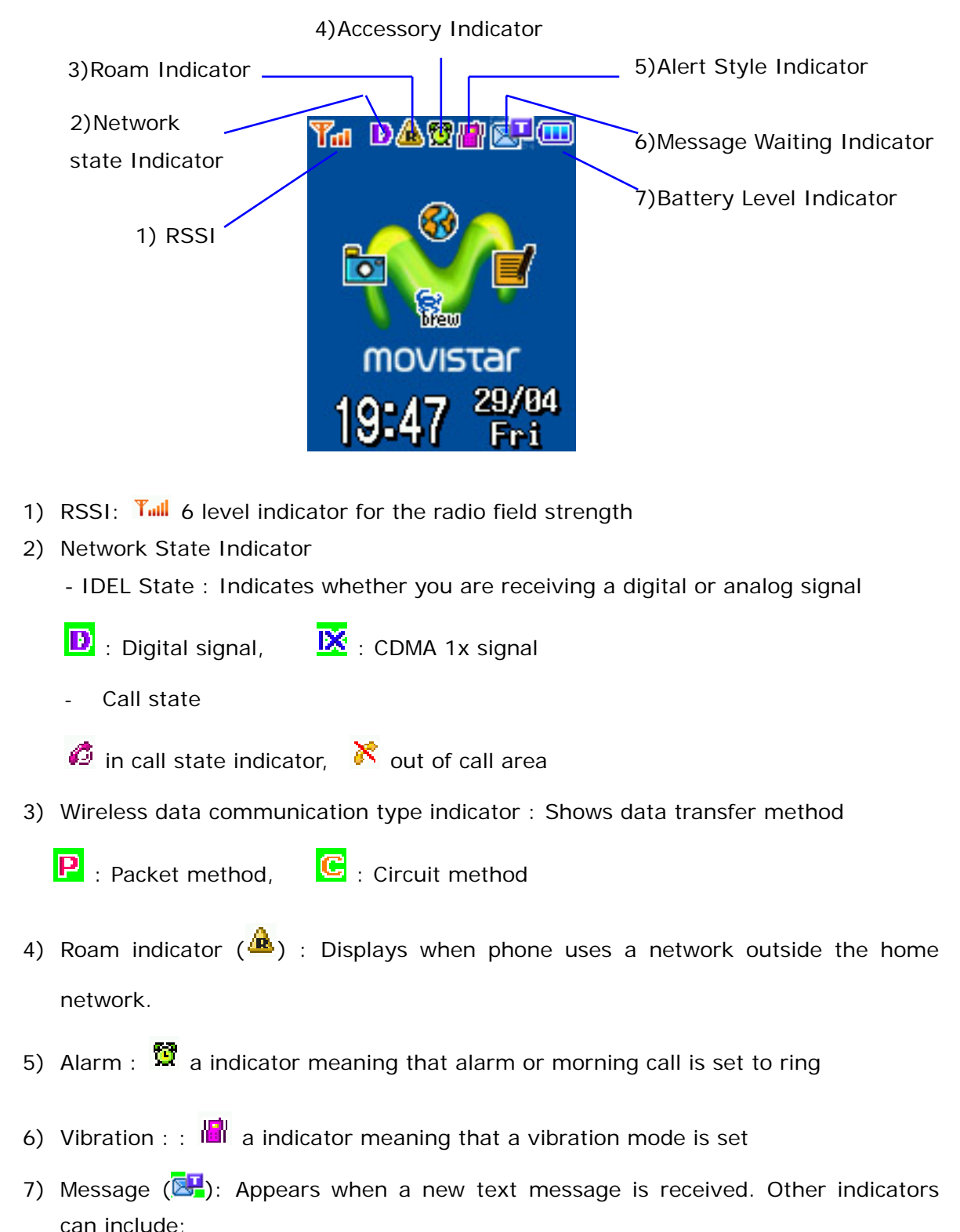

<span id="page-8-0"></span>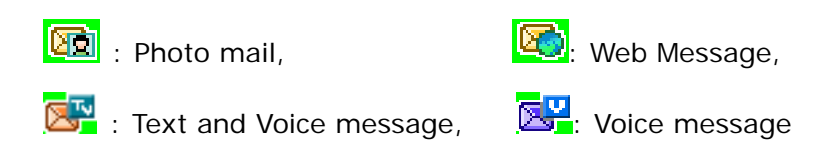

8) Secure Web( $\ddot{\bullet}$ ): a indicator meaning that the phone is connecting with secure page in wireless internet network.

# Key Layou t

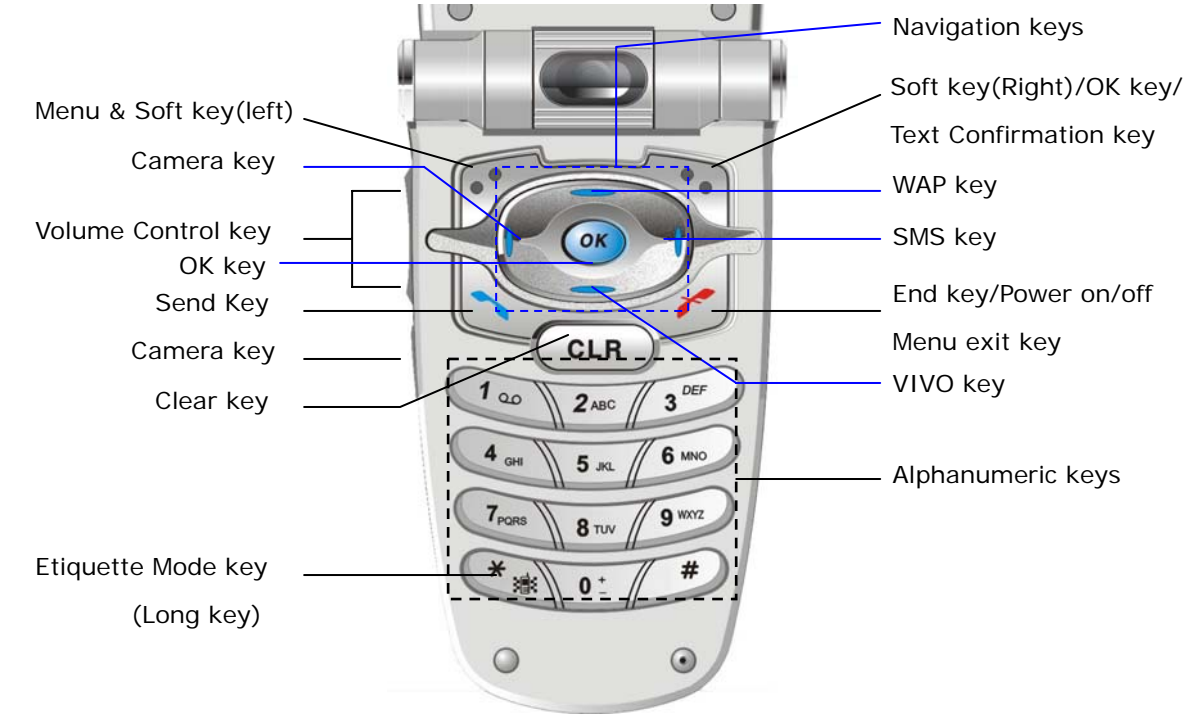

# <span id="page-9-0"></span>**Getting Started**

### Turning On/Off the Phone

- 1. Open the folder
- 2. Press & hold the 'END' key until the phone switches on.

3. If necessary, enter your 4-digit unlock code and press 'OK' key to unlock the phone **Note:** The display language is preset to Spanish at the factory. To change the language, use the 'setting' menu option in the 'Other function' menu

4. When you wish to turn off the phone, Press & hold the 'END' key until the power-off animation is started

### Making a call

When the idle screen is displayed, enter the area code and phone number and press the 'SEND' key. When you have finished your call, close the flip or briefly press the 'END' key.

### **Making a call using the Contacts**

You can store phone numbers that you use regularly in the phone's memory, called Contacts. Once you have stored phone numbers in Contacts, you can dial them simply by selecting the name or phone number you want to call.

### **Making a call using the speed dialing number**

Memory locations 0 through 800 are special one-touch locations. You can dial the phone numbers stored in the Contacts memory from 0 through 800 simply by pressing one button.

### **Making a call using the call records**

The call records stores the last 60 numbers dialed. To recall any of these numbers, proceed as follows.

- (1) If there are any characters on the display, clear the display by holding down the 'CLR' key for more than one second.
- (2) Press 'SEND' key. The list of the calls is displayed.
- (3) Use the 'UP', 'DOWN' key of Navigation keys to scroll through the numbers until you select the required number.
- (4) Press 'SEND' key to dial the number displayed.

### **[note] Three Way Call**

(1) Enter a number you wish to call and press 'SEND'.

- <span id="page-10-0"></span>(2) Once you have established the connection, dial the second caller's phone number and press 'SEND'.
- (3) When you are connected to the second caller, press 'SEND' once more to begin your three-way call.

### Answering a call

When somebody calls you, the phone rings/or vibrates and the phone animation in the middle of the screen flashes. If the caller can be identified, the caller's phone number (or name if stored in your Contacts) is displayed. If the caller cannot be identified, only the phone animation flashes.

1. If open the flip, answer the incoming call. During a call, if you want to adjust the earpiece volume, use the volume keys on the left side of the phone.

Press the key to increase and the key to decrease the volume.

2. End the call by closing the phone or pressing the 'END' key.

**Note:** You can answer a call while using the Contacts or menu features.

 When the phone rings/or vibrates as someone call, you can make the ring/or vibration silence by pressing the 'END' key.

# Adjusting Volume

During a call, if you want to adjust the earpiece volume, use the volume keys on the left side of the phone

Press the 'up( $\bigotimes'$ )' key to increase and the 'down( $\bigvee'$ )' key to decrease the volume In the idle mode with the folder open, you can adjust the key volume using these keys.

### Viewing Missed Calls

When you are unable to answer a call for any reason, you can find out who called you, provided that this service is available. In this way, you can call the person back, if necessary. The number of missed calls is displayed on the idle screen immediately after the call was missed. To view the missed call immediately, proceed as follows.

- (1) If the phone is closed, open the flip cover.
- (2) Press the 'SEND' key.

The number corresponding to the most recent missed call is displayed.

(3) To scroll through the missed calls, Press the 'up' or 'down' key

- <span id="page-11-0"></span>(4) To call the number displayed, Press the 'SEND' key
- (5) If necessary, to edit or delete a missed call number, select 'MENU' key

# Quickly Switching to the Manner mode

Manner mode is convenient when you wish to prevent the phone from ringing when it is inappropriate.

In idle mode, to switch your phone quickly to manner mode, simply press and hold the  $\leftarrow$ key.

Until the 'Manner Mode Activated' message and vibration icon(**III**) are displayed. In the manner mode, your phone changes the sound settings as follows.

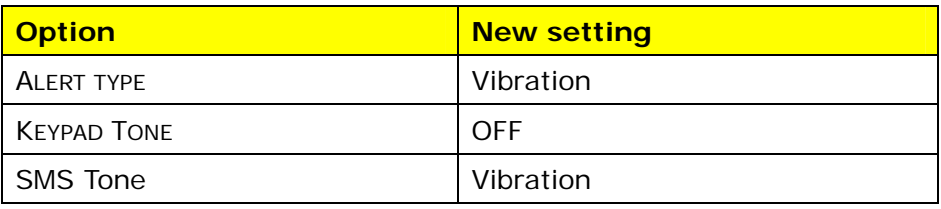

To exit manner mode and reactivate the previous sound settings, press and hold the  $\mathbb{R}$  key again until 'Manner Mode Deactivated' message appears. The vibration icon is no longer displayed.

# Entering Text

When using your phone, you will often need to enter text. For example, when storing a name in the Contacts, creating your personal greeting or scheduling events in your calendar. You can enter alphanumeric characters by using your phone's keypad.

Your phone has the following text input modes;

• eZi Text Mode

This mode allows you to enter words with only one keystroke per letter. The eZi Text mode automatically compares your keystrokes with an internal linguistic dictionary to determine the correct word, thus requiring far fewer keystrokes than the traditional alphabet modes.

• Alphabet Mode

These modes allow you to enter letters by pressing the key labeled with the required letter once, twice, three or four times until the letter displays.

• Symbol Mode

These modes allow you to enter symbols, such as punctuation marks.

**Number Mode** 

These modes allow you to enter numbers

• Canned MSG Mode

These modes allow you to enter the canned message.

### **Character Chart**

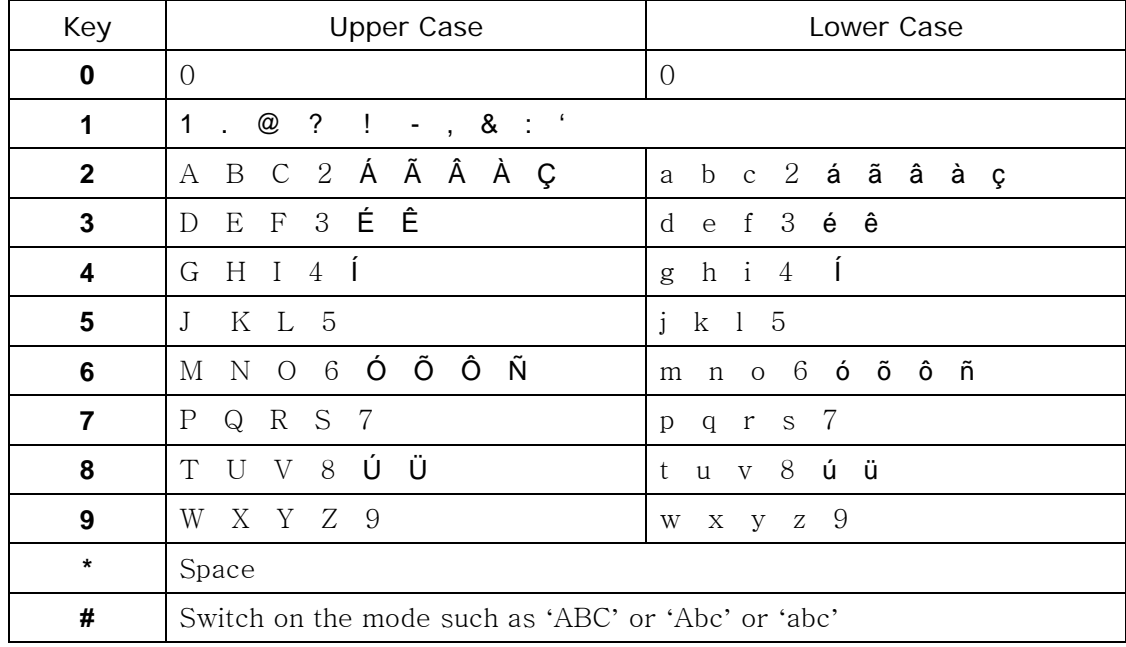

#### **1. Using the eZi Text Mode**

The eZi predictive text input mode allows you to key in any character using single keystroke.

- (1) When you are in the eZi predictive text mode, start entering a word by pressing keys '2' to '9' .Press each key only once for one letter.
- (2) 4~7 candidate horizontal words display in English mode.
- (3) Navigate through the list of candidates shown on the screen width left right arrows .'Down' key or '0' key to refresh lists of candidate

.'Up' key or 'CLR' key to return to the previous list of candidates

- (4) If the words you wanted are displayed, select the candidates under cursor by pressing a 'OK' key.
- (5) To Enter punctuation or other characters, press the '1'key
- (6) To delete English 1 characters or space, press 'CLR' key.

And to delete complete text, press and hold the 'CLR' key

For example, you can input 'tomorrow' with eZi text Editor

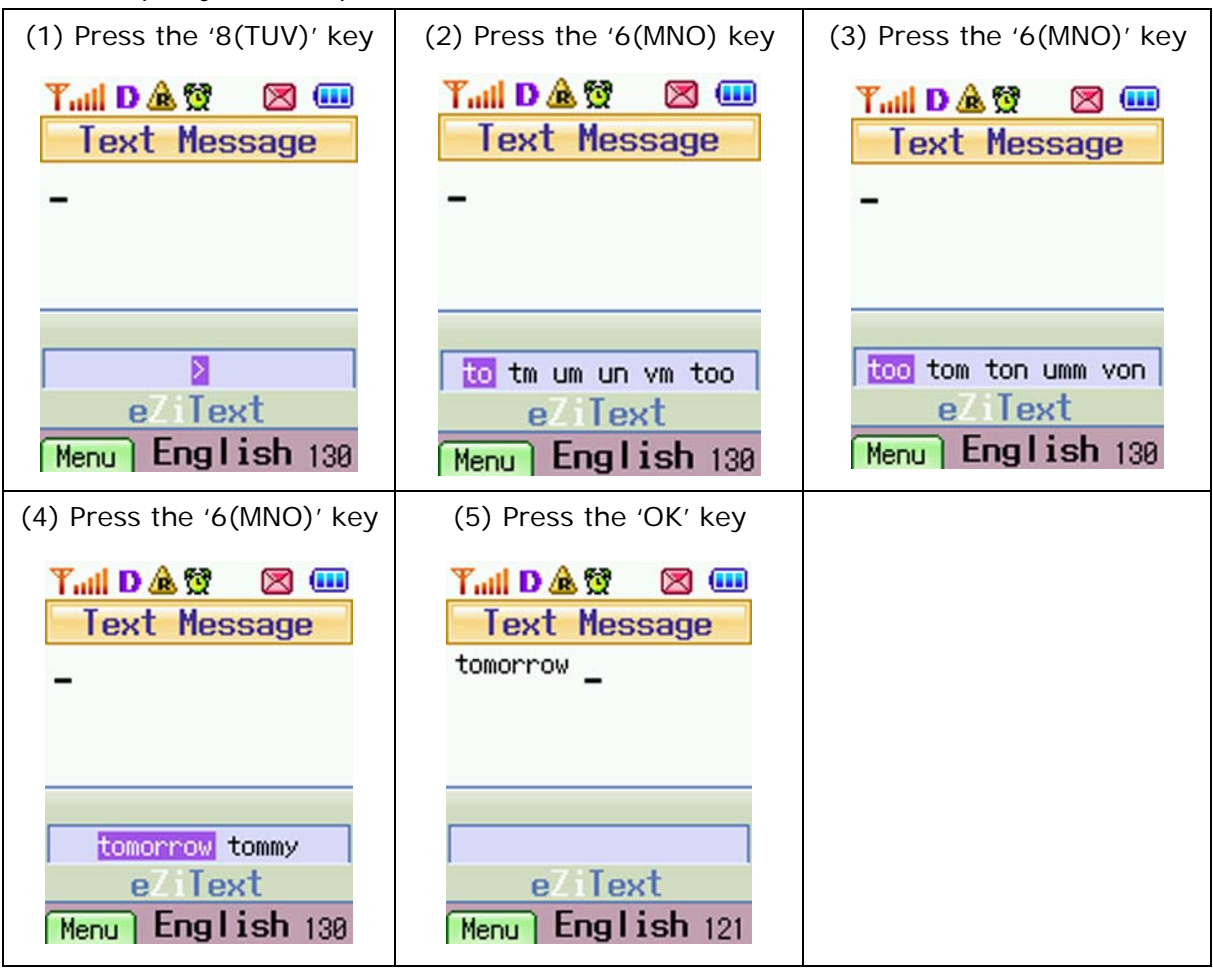

### **2. Using the Alphabet mode**

(1) Press the key labeled with the required letter;

.Once for the first letter

.Twice for the second letter

.And so on

(2) Select the other letters in the same way

[note] The cursor moves to the right when you press a different key. When entering the same letter twice or a different letter on the same key, just wait for a few seconds for the cursor to move right automatically, and then select the next letter.

- To enter some symbols such as commas, colons in the Alphabet mode, Press '1'key until you get the symbol you want to input
- To switch to Upper case or Lower case, Press '#' key and you will see the following current status displayed at the bottom bar;

.'ABC' : input an Upper-case letters

.'Abc' : The first letter is an Upper-case and then Low-case

#### .'abc' : input an Low-case letters

### **3.Using the Symbol mode**

- (1) Press the 'Menu' key(Soft key(left))
- (2) Select '3.Symbol' menu and then display the various symbols
- (3) Use the navigation keys to scroll to the desired symbol and then press 'OK' key

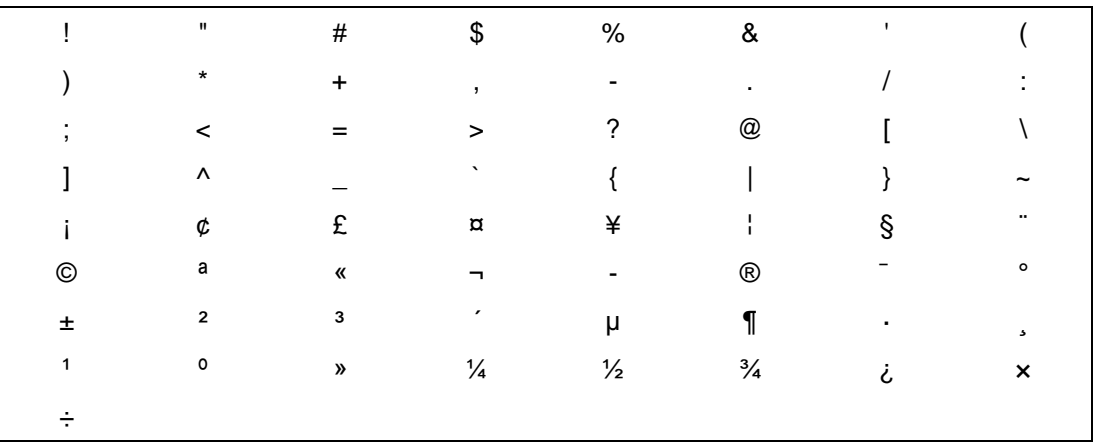

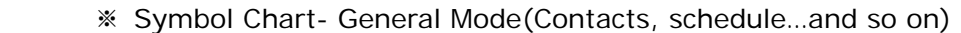

※ Symbol Chart- Only when you input the new messages in SMS Mode

| $\mathbf{H}$  | $\#$ \$ % & |  |                                                                                         |                       |
|---------------|-------------|--|-----------------------------------------------------------------------------------------|-----------------------|
|               |             |  | $\begin{array}{cccccccccccccc} \star & & & & + & & & \ , & & & & - & & & \ \end{array}$ |                       |
|               |             |  | $=$ > ? @ [                                                                             |                       |
| $\mathcal{A}$ |             |  | $\{$ $ $ $ $ $\}$                                                                       | $\tilde{\phantom{a}}$ |

### **4.Using the Number mode**

Press the keys corresponding to the required digits

#### **5.Using the Canned MSG mode**

The Canned MSG enables you to easily enter some frequently used words or sentences.

- (1) Press the 'MENU' key
- (2) Select '5.Canned MSG'
- (3) Select the desired words or sentence on the list

[note] This pop-up menu is shown to you only when you edit the SMS messages.

# <span id="page-16-0"></span>**Using the Menus**

You can access most of your phone's features through a system of menus. And these functions are arranged in menus and sub-menus.

The menus and sub-menus can be accessed by scrolling with the navigation keys or by using the shortcuts.

### Accessing Menu Functions by scrolling

- (1) In idle mode, press the Menu key(soft key(left)) to access menu mode.
- (2) Press the navigation key to scroll to reach the required main menu
- (3) Press the 'OK' key to select the desired menu.
	- $\bullet$  To return to the previous menu level, press 'CLR' key
	- To exit the menu mode without changing the settings, press 'END' key

### Using Shortcuts to access Menu Functions

The menu items(menu, sub-menus and options) are numbered and can be accessed quickly by using their number. Simply press the 'MENU' key and key in the required number.

[note]

- The numbers assigned to each menu option are indicated in the list on the next page. If user changes the menu order, they may not match the menu number on the phone.
- Some menu which their shortcut number are over 11 cannot be accessed by using shortcut numbers

# List of Menu Functions

Menu Icons

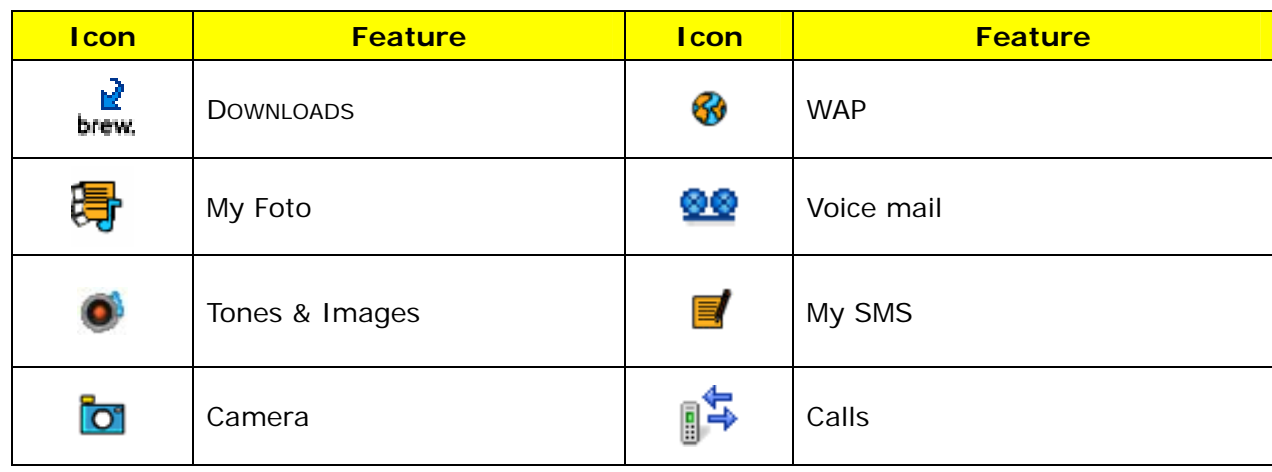

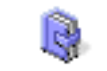

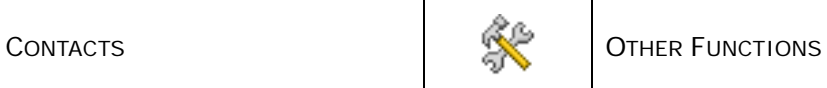

#### Menu Tree

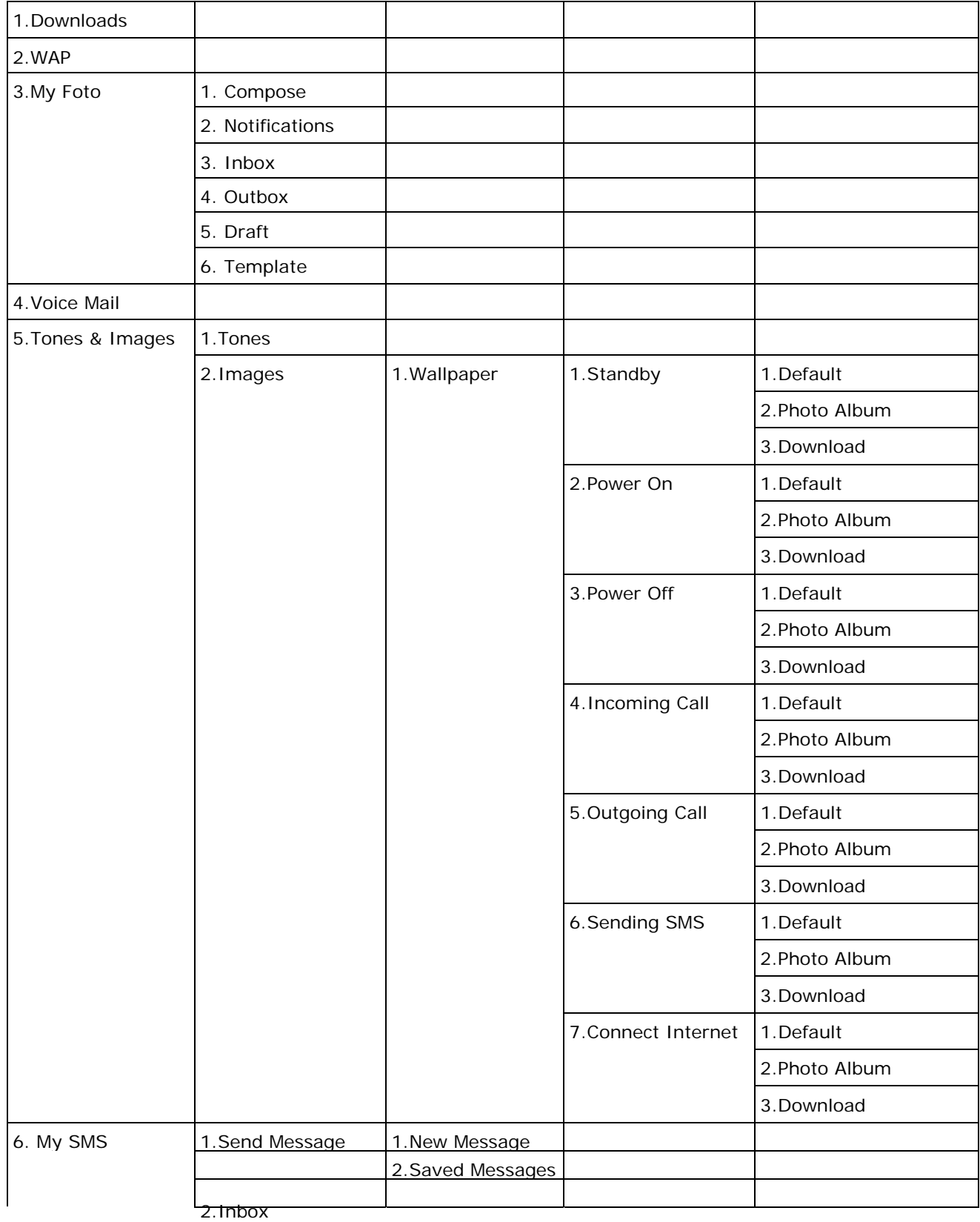

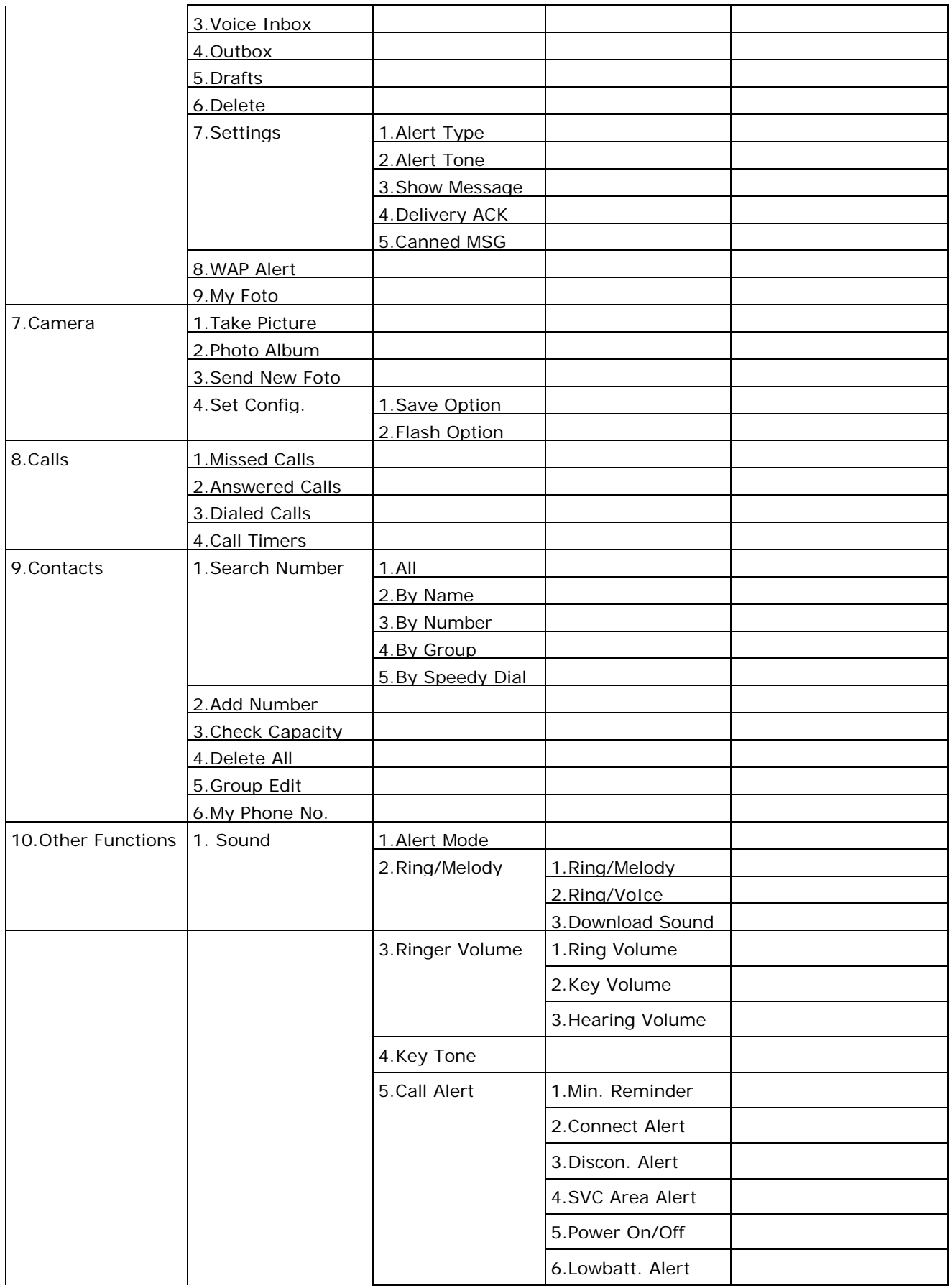

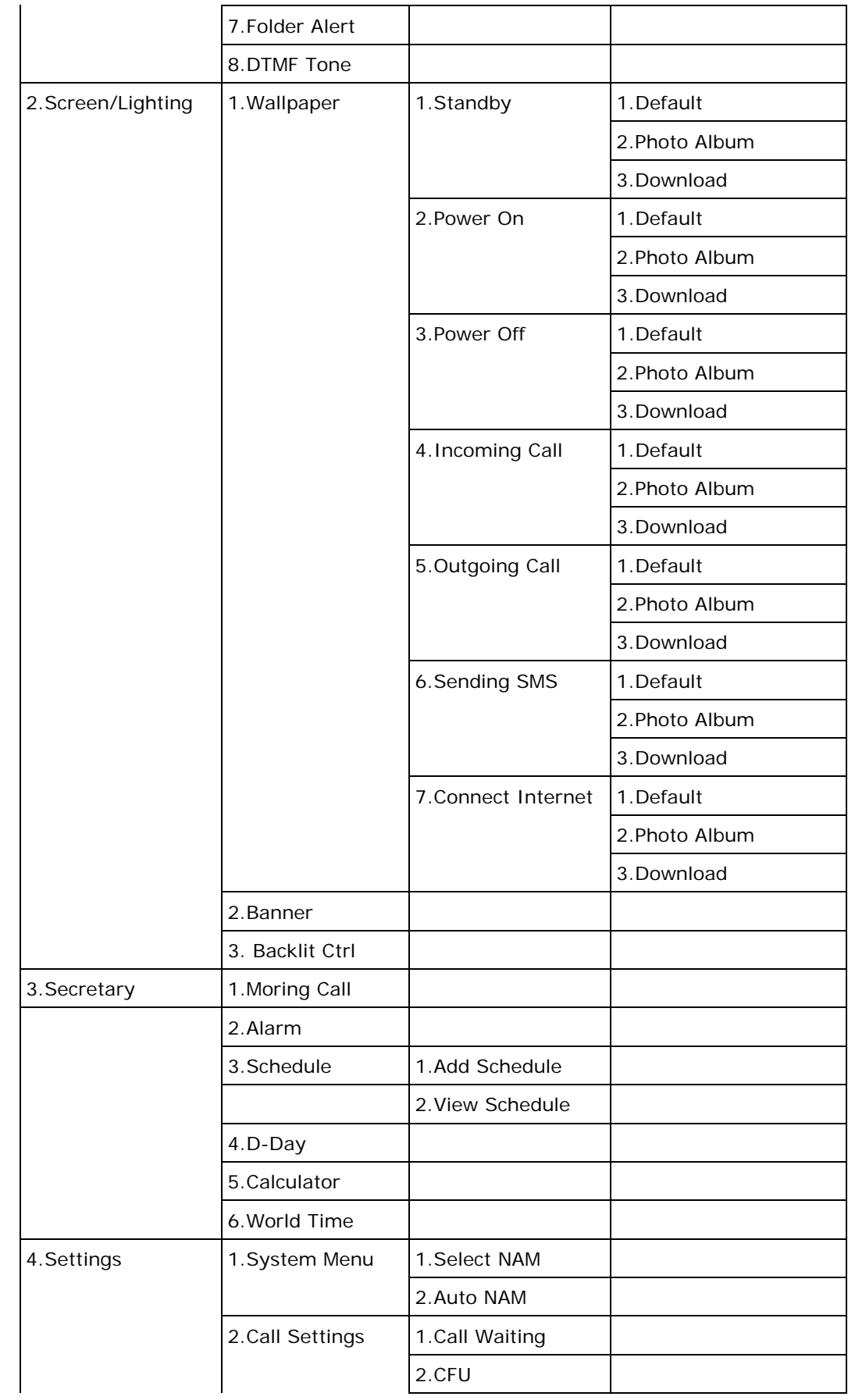

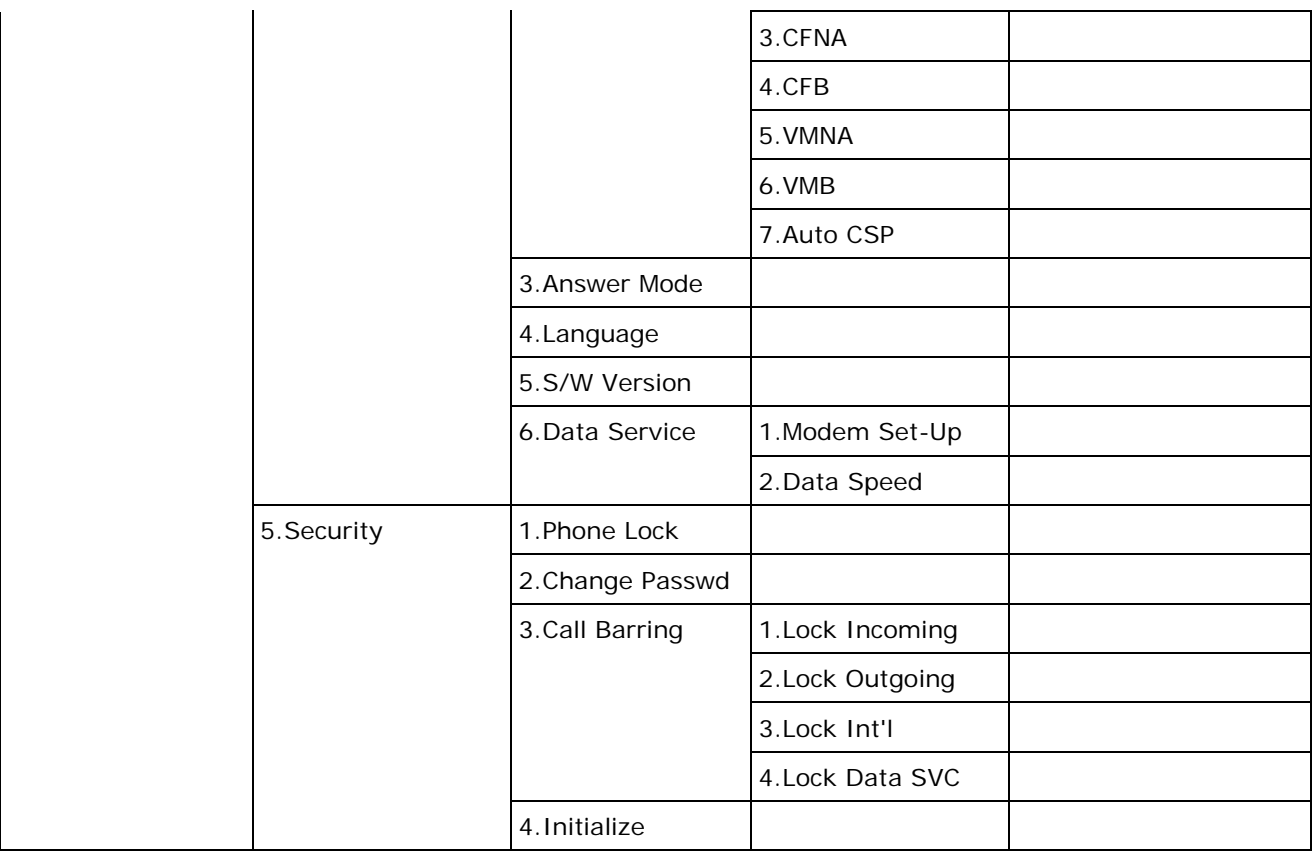

# <span id="page-21-0"></span>**Downloads**

*Detailed Methods of using and accessing 'Downloads' may vary according to your service provider.*

<span id="page-22-0"></span>Your phone comes equipped with a WAP (wireless Application Protocol) browser, making it possible for you to access the Wireless Web.

The WAP Browser allows you to ;

- access up-to-the-minute information via your phone
- view specially designed text versions of popular internet sites including Yahoo!

### Accessing the WAP Browser

- (1) In idle states, press the 'MENU' key
- (2) Select 'WAP' menu or press the '2' key
- Or
- (1) In idle states, press the 'up( $\bigcirc$ )' in the navigation key.

*Detailed Methods of using and accessing 'WAP' may vary according to your service provider.* 

# <span id="page-23-0"></span>**My Foto**

In this menu, you can use the MMS(Multimedia Message Service) message service very similar to Short Message Service(SMS)

Multimedia Message can contain images, graphics, voice and audio clips.

Using the MMS feature, your phone can receive multimedia and also send picture messages, which are short messages that contain images, such as your photos or graphics you downloaded form the internet.

This function is available only if it is supported by your service provider.

### Compose

In this menu, you can create a new picture messages.

Detailed Methods of using and accessing 'MMS Message' may vary according to your service provider.

### **Notifications**

This menu allows you to show the text notification with the sender's number when a new multimedia message comes in.

By selecting the 'Notifications' menu, you can shows brief information about the message, such as sender's number, the message size and the subject.

If you want to view the message, select the message and press the 'OK' key and then you can view it in 'Inbox' menu.

### Inbox

In the menu, you can view the message selected in 'Notifications' menu.

### **Outbox**

In this menu, you can view the list of the picture messages you sent

### Draft

This menu allows you to view the list of the picture messages you saved to send later.

### **Template**

In this menu, you can preset messages that you use most frequently.

# <span id="page-24-0"></span>**Voice Mail**

This menu provides you with a way of accessing your voice mailbox, if provided by your network.

By selecting this menu, you can connect to voice server and then check your voicemails.

# <span id="page-25-0"></span>**Tones & Images**

This Tones & Images menu contains several sub-menus.

### Tones

In this menu, you can listen and select the one of the melodies you have downloaded from the server. And you can set the downloaded sounds as the current ring tone. You can store up to 20 melodies

### Images

In this menu, you can view the images downloaded from server and the pictures in photo album. You can set the downloaded images or the pictures in the photo album as the current background images.

The available Wallpaper are ;

- $\bullet$  Standby
- Power On
- Power Off
- **•** Incoming Call
- Outgoing Call
- Sending SMS
- Connect Internet

# <span id="page-26-0"></span>**My SMS**

The SMS(Short Message Service) is a network service.

When the message icon( $\boxtimes$ ) appears, it means that you have received new text messages. If the memory is full, an error messages is displayed and you cannot receive any new messages. Use the Delete option in each message box to delete obsolete messages.

### Send Message

This Send Message menu enables you to input a new or saved message

#### **1. New Message**

- (1) Select 'New Message', if you want to create the new message.
- (2) Input the message contents. To change the input mode, press the 'menu' key(soft key(left))
- (3) To finish the message editing, press Right soft key
- (4) Select whether you want save the message in the Saved messages box
- (5) Edit the receiver's phone number. Receiver number can be inputted automatically by search menu, by name and by group
- (6) Select Message Priority type
- (7) If the sending is successful, you can save the message in the Outbox. If failed, you can save the message in the Draft

### **2. Saved Message**

- (1) Select 'Saved Message', if you want to create the message from the saved messages box
- (2) Select the desired message in the list of saved messages.
- (3) Edit the receiver phone number. Receiver number can be inputted automatically by search menu, by name and by group
- (4) Select Message Priority type
- (5) If the sending is successful, you can save the message in the outbox. If failed, you can save the message in the Draft

### Inbox

This messages box is used to store the messages that you have received

When you enter this inbox menu, the list of messages in the box displays with the sender's phone numbers or names, if available in your Phonebook.

- <span id="page-27-0"></span>(1) Select the message from the list and press the 'OK' key to view and read. If there is no message, it will display an alert message
- (2) To scroll through the contents, press the 'up' or 'down' key in Navigation
- (3) To scroll to the previous or next messages, press the 'left' or 'right' key in Navigation keys
- (4) You can manage the message through the pop-up menu. Pop-up menu is displayed with the menu button (soft key(left))
	- .Delete : Allows you to delete the highlighted or selected message
	- .Delete All : Allows you to delete the all messages in inbox
	- .Reply : Allows you to reply to the sender by sending a text message.
	- .Transmit : Allows you to transmit the received message to other person. You can also edit messages, if required
	- .Save No.: Allows you to save the sender's information in the Contacts(see 'Contacts' menu)

### Voice Msg

This menu provides you with a way of accessing your voice mailbox, if provided by your network.

- (1) Select the Voice Msg menu and press 'Ok' key
- (2) Display the sender number and received time of voice mail. To listen to the message, press 'SEND' key.

### **Outbox**

- (1) Select the 'Outbox' menu and press 'Ok' key.
- (2) Display the sending message list. If message is selected, the contents of the selected message is displayed
- (3) You can delete or forward the selected message with the pop-up menu.

### **Drafts**

- (1) Select the 'Drafts' menu
- (2) Display message list. If message is selected, the contents of selected message is displayed
- (3) You can resend or delete the message through the pop-up menu

### Delete

In this menu, you can delete the all of messages stored in inbox or Voice maill or Outbox.

- <span id="page-28-0"></span>(1) Select the 'Delete'
- (2) Select the 'Yes' or 'No' when the message, 'Delete All?' is displayed

### **Settings**

In this menu, you can set up the SMS environment.

### **1. Alert Type**

- (1) Select the 'Alert Type'
- (2) Define the alert interval when message is received.

### **2. Alert Tone**

- (1) Select the 'Alert Tone'
- (2) Define the alert sound which is ringing when the message is received

#### **3. Show message**

- (1) Select the 'Show message'
- (2) Define receiving message display type.
- Title Only : Notify only the fact, message is received.
- All contents : Display all contents of received message

### **4. Delivery ACK**

In this menu, you can set the delivery acknowledgment

- (1) Select 'Delivery ACK'
- (2) Select 'Enable' if you want to receive the delivery acknowledgment when you send SMS to someone, or 'Disable'. If you don't want to.

### **5. Canned MSG**

see 'Entering Text-using the Canned MSG'

### Wap Alert

Detailed Methods of using and accessing 'WAP Alert' may vary according to your service provider

My Foto **see 'My Foto' menu,**

# <span id="page-29-0"></span>**Camera**

By using the built-in camera module, you can take pictures of people or events while on the move. Additionally, you can send photos to other people in a picture message or as an e-mail attachment. The camera produces JPEG pictures.

- In idle states, select 'Menu'(soft key(left)) and then press '0' key, or
- In idle states, press the 'left' key on the navigation, or
- Press the 'Camera key' on the side of phone

### Take Picture

This menu allows you to take a picture.

- (1) Accessing this menu turns on the camera. You can see the picture to be captured on the display
- (2) Adjust the picture by rotating the camera module. Use the 'left' and 'right' keys to adjust the brightness of the picture. Use the 'up' and 'down' keys to adjust the zoom of the picture.

The 'up' and 'down' keys on the left side of the phone allow you to flip the picture up and down.

(3) Press the 'OK' key to take a picture.

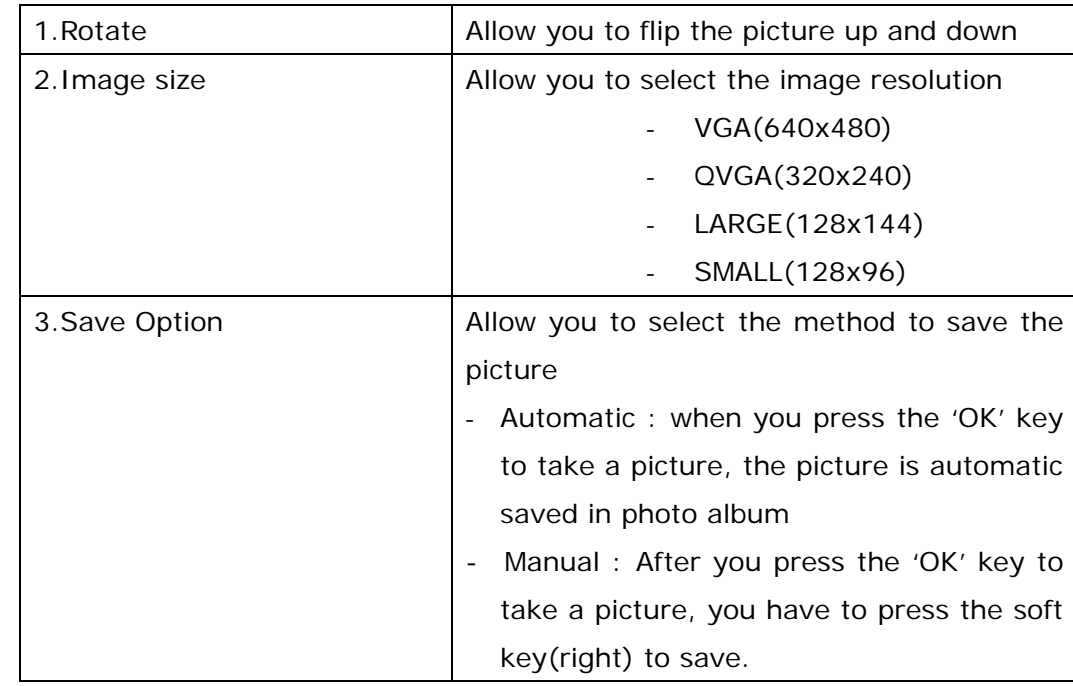

※ In 'take a picture' states, press the 'menu' soft key(left) and then you can select the options as the follows;

<span id="page-30-0"></span>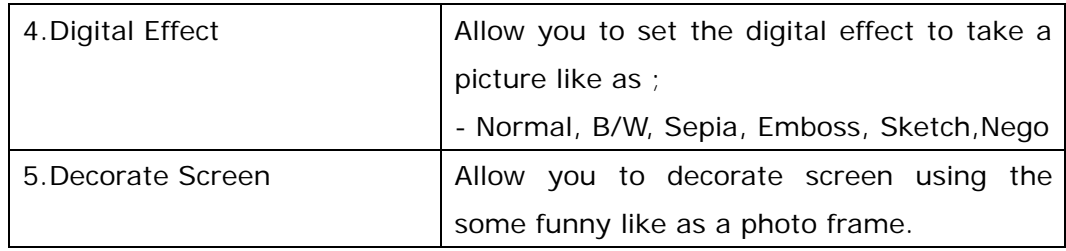

※ Other Functions

- Multi Shot : In take Picture status, press and hold the 'OK' key. And then the camera will take multiple photos quickly.
- Take a self Portrait : In the folder closed states, press the 'camera key' on the left side of the phone. And then your picture is displayed on the Sub-LCD. To take a picture, press the 'camera key' again.

### Photo Album

This menu allows you to review your photos

When you enter this menu, the list of photo's names is displayed.

Press the 'up' and 'down' key to scroll through the photos and by pressing the 'DEL' key, you can use the following options;

- Delete : Allow you to delete the highlighted photo
- Delete All : Allow you to delete all the saved photo

And if you press the 'VIEW' key, you can see the saved photo.

At this stage, if you press the 'MENU' key, you can use the following options;

- Decorate Photo: Allow you to decorate the selected photo
- Save Screen : Allow you to change the selected photo to Standby Screen.
- Rename : Allow you to change the photo name
- Delete: Allow you to delete the selected photo
- Send Foto : Allow you to send the selected photo to MMS and then you can send it to someone

### Send New Foto

In this menu, you can take a new picture and send it to someone at once

When you enter this menu, you can see the screen same as "Take Picture" menu.

If you press the 'MENU' key (Left soft key), you can use the variable options same as 'Take Picture'.(see 29 page)

At this stage, if you press the 'OK' key to take picture, the MMS edit screen is displayed and you can add or change the picture and melody and then send the MMS to someone else.

# <span id="page-31-0"></span>Set Config.

This menu contains some menus.

### **1. Save Option**

You can select the two save type

- Automatic : taken picture is saved automatically
- Manual : you can decide whether you save the taken picture or not.

### **2. Flash Options**

In this menu, you can select the Flash light On or Off when take a picture..

### <span id="page-32-0"></span>**Calls**

In this menu, you can view the ;

- missed, incoming or outgoing calls
- length of time of the call you made or received

[note] You can access all of the numbers in the three types of call records by pressing the 'send' key in idle mode

### Missed Calls

In this menu, you can view the unanswered calls

- (1) Select 'Missed Calls' menu
- (2) The list of unanswered calls are displayed
- (3) Select the desired call and then the number and name, if available, are displayed, together with the date and time when the call was received
	- By pressing the 'Menu' soft key(left), you can; .edit the number, if available, and save it in the contacts. .send SMS to people who made a call to you .delete the highlighted number .delete all calls on the list

### Answered Calls

In this menu, you can view the answered calls

- (1) Select 'Answered Calls' menu.
- (2) The list of answered calls are displayed
- (3) Select the desired call and then the number and name, if available, are displayed, together with the date and time when the call was received
	- $\bullet$  By pressing the 'Menu' soft key(left), you can; .edit the number, if available, and save it in the contacts. .send SMS to people who made a call to you .delete the highlighted number .delete all calls on the list.

### Dialed Calls

In this menu, you can view the dialed calls

- (1) Select 'Dialed Calls' menu
- (2) The list of dialed calls is displayed.
- <span id="page-33-0"></span>(3) Select the desired call and then the number, and name, if available, are displayed, together with the date and time when the call was dialed,
	- $\bullet$  By pressing the 'Menu' soft key(left), you can; .edit the number, if available, and save it in the contacts. .send SMS to people who made a call to you .delete the highlighted number .delete all calls on the list.

# Call timers

In this menu, you can view the timers for calls made and received.

• By pressing the 'Menu' soft key(left), you can delete all of timer records

# <span id="page-34-0"></span>**Contacts**

In this Contacts menu, you can store up to 500 names' phone number and other information in the memory of the phone.

### Search number

In the sub-menu, you can search the desired number by name, number, group, speed dial.

### **1. All**

This option enable you to view all contacts list. By pressing the up and down keys, you can find the desired number.

By pressing the 'Menu' soft key(left), you can ;

.edit the stored data such as Name, number,, etc.

.delete the highlighted data

### **2. By name**

This option enables you to search the desired number by name.

- (1) Select the 'By Name' menu
- (2) Input the name to be searched
- (3) Show the search result

### **3. By number**

This option enables you to search the desired number by number.

- (1) Select the 'By Number' menu
- (2) Input the phone number to be searched.
- (3) Show the search result

### **4. By group**

This option enables you to search the desired number by group.

- (1) Select the 'By Group' menu
- (2) Show the searching group. Max. group number is 7, and if one group is deleted, the information which belong to that group is moved into the 'Undefined group'
- (3) Show the search result

### **5. By speed dial**

This option enables you to search the desired number by group

- <span id="page-35-0"></span>(1) Select 'By speed dial' menu
- (2) Input the speed dial number. And 'OK' key
- (3) Show the search result. When user does not input the search key, all list is displayed

### Add number

This 'Add Number' menu enables you to enter the new number in the contact box

- (1) Select 'Add number' key
- (2) Select save location of contacts information
- (3) Add the information. To change the add item, use the up-down arrow key. To save information, press 'Ok' key
- (4) All information is entered press 'OK' key then select 'Yes' to store the data

### Check Capacity

In this menu, you can check the capacity of the contacts

When you select the 'Check Capacity' menu, you can view the current stored number quantity compare with the total storable capacity

### Delete All

This Delete all menu enable you to delete all contact information.

### Group Edit

In this menu, you can view the current stored group and its setting states such as melody or color. By pressing the 'Menu' soft key(left), you can edit the stored group states or add the new group.

### My Phone No.

In this menu, you can view your number.

# <span id="page-36-0"></span>**Other Function**

Many different features of your phone can be customized to suit your preference. All of these features are accessed in the Other Functions.

### Sound

This menu enables you to set the various sound feature to customize, such as the;

- $\bullet$  ring melody, volume and type
- sound made when you press a key, make an error or receive a message

### **1. Alert Mode**

This option allow you to specify how you are to be informed of any incoming calls The following options are available;

- $\bullet$  Ring : the phone rings using the ring melody selected via the Ring/Melody menu option
- $\bullet$  Vibrate : the phone only vibrates
- Vib. Then Ring : the phone first vibrates three times and then starts ringing
- $\bullet$  Ring with Vib.: the phone vibrates and ringing at once
- Lamp & Mute : Only the Light on the folder cover is switched on and off; the phone neither rings nor vibrates
- $\bullet$  Increasing : the phone rings as the melody volume is gradually increasing

### **2.Ring/Melody**

In this option, you can select the ring melody

- (1) Select 'Other Functions' →'Sound' →'Ring/Melody'
- (2) Select 'Ring/Melody' or 'Download Sound'
- (3) With the arrow key or side key, you can select the ring and melody sound

Download sound also saved in you phone. You can selected the phone sound with the download music.

### **3. Ringer Volume**

In this option, you can adjust the ringing volume, key volume and Hearing volume to one of five levels

Use the up and down or left and right or side volume key on the left side of the phone.

### **4. Key Tone**

In this option, you can select the key press sound

### **5. Call Alert**

.

In this option, you can select the various alert modes

- 5.1. Min. Reminder
	- (1) Select 'Min. Reminder'
	- (2) Set the phone to beep every minute during a call to keep user informed of the length of the call

#### 5.2. Connect Alert

- (1) Select 'Connect Tone'
- (2) Set the phone to beep when the phone connects to the network

### 5.3 Disconnect Alert

- (1) Select 'Discon. Alert'
- (2) Set the phone to beep when the phone disconnected to the network

#### 5.4. Service Area Alert

- (1) Select 'SVC Area Alert'
- (2) Set the phone to beep when a service area is changed .

#### 5.5 Power On/Off Alert

- (1) Select 'Power On/Off'
- (2) Set the phone to beep when power put on or off

#### 5.6 Low battery Alert

- (1) Select 'Lowbatt. Alert'
- (2) Set the phone to beep when Battery power became Low current

### **6. Folder Alert**

In this option, you can turn on or off the sounds that the phone generates when you open the folder.

### **7. DMTF Tone**

In this option, you can set the DMTF tone long or short

# <span id="page-38-0"></span>Screen/Lighting

In this menu, you can change the background image and the text of Banner according to your preference. You can select the length of time for which the backlight is on.

### **1. Wallpaper**

This option allows you to change the background image(Wallpaper) to be displayed in the following mode.

- Standby
- Power on
- Power off
- **•** Incoming Call
- **•** Outgoing Call
- **•** Sending SMS
- Connect Internet

To change the background image, after choose image with left or right key, press the 'OK' key to confirm the change.

### **2. Banner**

.

You can change the phone name (banner) displayed on idle screen. You can enter EDIT screen with any key press. After editing is done, press the 'OK' soft key(right) to confirm the change.

### **3. Backlit Ctrl**

This option allows you to control the duration of main LCD backlight-on. Off means that backlight is 5 sec, 10 sec, 30 sec, and 1 min mean that backlight will be turned off after that time duration

### **Secretary**

In this option, you can;

- $\bullet$  set the morning call so that the phone rings at a regular time
- $\bullet$  set the alarm so that the phone rings at a specific time
- view the calendar and organize your schedule
- $\bullet$  set D-day
- use the phone as a calculator for basic mathematical equations.
- View the world time

### **1. Morning Call**

Sound and image can be displayed at stored time

To stop morning call sound, press CLR key and sound will be stopped after 1 minute

- (1) Select "Morning Call" menu : Display morning call window
- (2) Press "MENU" key to edit time, alarm sound , time interval ( Daily, Mon- Fri, Mon- Sat)
- (3) Select 'On' button and than press 'OK' key

#### **2. Alarm**

Sound and image can be displayed at stored time. To stop the alarm sound, press CLR key and sound will be stopped after 1 minute later. Max 2 alarms can be stored

- (1) Select "Alarm" menu : Display Alarm window
- (2) Select "Alarm1" or "Alarm2"
- (3) Press "MENU" key to edit time, alarm sound , time interval ( Daily, Only One)
- (4) Select 'On' button and than press 'OK' key

#### **3. Schedule**

You can input schedules until maximum 50 items, alarm is notified at stored day

#### 3.1 Add Schedule

- (1) Select Add Schedule menu, Schedule input window will be showed.
- (2) Edit the contents of schedule Up/down/left/right arrow key move cursor among the date, contents, alert time(on time/30 min before,1 hour before, 2 hours before). To edit alarm sound, press "OK" Key ,

### 3.2 View schedule

(1) Select "View schedule" menu : Display calendar, if any schedule was stored before at specific day, and then small red box is showed at that day.

Press "Menu" key to add new schedule or delete all items which was stored before at that day

- (2) User can move other day
	- 2 key : move to 1 year ago
	- 8 key : move to 1 year after
	- 4 key : move to 1 month ago
	- 6 key : move to 1 month after
- <span id="page-40-0"></span>(3) Press "OK" key to add schedule
- (4) Edit the contents of schedule Up/down/left/right arrow key move cursor among the date, contents, alert time(on time/30 min before,1 hour before, 2 hours before). To edit alarm sound, press "OK" Key , after then you can select melody which you want to hear

#### **4. D-day**

Sound and image can be displayed at stored date, and you can see how much time is remained and passed after user store d-day

#### 4.1 Add D-day

- (1) Select "D-day" menu : Display D-day input screen
- (2) To edit content of d-day, press "OK" key , at this time highlight cursor must be in content position
- (3) Edit content and press Right soft key to save
- (4) Return to D-day input screen
- (5) To edit date of d-day, move highlight cursor to down, write time or move cursor position which you want to write position
- (6) Press "OK" key to save D-day

#### 4.2 View and Modify D-day

- (1) Select "D-day" menu : Display lists of stored d-day items
- (2) Press "MENU" key to add new d-day or delete items
- (3) To see content of stored d-day, press "OK " key. And then d-day contents is showed . To modify and delete, press "MENU" key

#### **5. Calculator**

- (1) Select "Calculator" menu, calculator board is showed
- (2) Input number and calculate, press "Soft key(right)" to see result of calculation

### **6.World Time**

Select "World time" menu, world map and time are showed.

### **Settings**

.

This menu enables you to set the various features

### **1. System Menu**

1.1 Select NAM(Number Assignment Module)

This phone provide two NAM to you and, in this menu, you can select one of them

(1) Select 'Select NAM' menu

(2) Select 'NAM 1' or 'NAM 2' by press 'UP' key or 'DOWN' key on Navi. key

1.2 Auto NAM

In this menu, you can select 'Disable' or Enable'.

To activation of Auto NAM, if you select 'Enable', phone's NAM change to NAM1 or NAM2 automatically according to SID(System Identification)

To Deactivation of Auto NAM, you only select 'Disable'.

#### **2. Call Settings**

The contents of this menu depend on each country condition.

#### **3. Answer Mode**

In this menu, you can select the answer mode when the phone is called You can select three modes to answer the call.

- Folder Open
- Any key
- Auto answer

#### **4. Language**

In this menu, you can select the phone language among Spanish/English.

#### **5. S/W Version**

In this menu, you can check the S/W version

#### **6. Data Service**

In this menu, you can set up the phone for using data service such as Modem or Fax ..and so on.

To use this service, your phone should be connected with desktop PC or Notebook.

6.1 Modem Set-up

You can select one of the following;

- <span id="page-42-0"></span>- data/Fax off
- fax once
- fax always
- modem once
- modem always

### 6.2 Data Speed

In this menu, you can select the data transmission speed when your phone connected with desktop PC or Notebook.

You can select one of the following;

- $19,200$
- 115,200
- 230,400

[note] For Fax, you should select '19,200'

For Data Service, you should select '115,200'.

### **Security**

The Security menu enables you to restrict the use of you phone

### **1. Phone lock**

VTL501 provides many security options, including a user-programmable lock code and call restriction features. To access the security menu, you must enter a four-digit lock code.

(The lock code is factory set to "0000")

The following options are available:

**Unlocked** : the phone remains unlocked. **Lock now**: the phone locks immediately **On Power-up**: the phone locks automatically at the next power-up.

### **2. Change Passwd**

The Change Password feature allows you to change your current phone password to a new one. You must enter the current password before you can specify a new one. The password is factory set to 0000. Once you have entered a new password, you are asked to confirm it by entering it again.

- (1) Select 'Change Passwd' menu and press 'Ok' key
- (2) Enter the old password
- (3) Enter the new password
- (4) Reenter the new password

### **3. Call Barring**

The call barring network service allows you to restrict your calls and unauthorized access. Call barring can be set up in the following ways.

To set your call barring options, proceed as follows.

- (1) Select 'Call Barring '
- (2) Select Lock incoming, Lock outgoing, Lock international and Lock WAP service
- (3) Enter the password.
- (4) Scroll to On or Off, and press OK.

### 3.1 Lock Incoming

All incoming calls cannot be received.

3.2 Lock Outgoing All outgoing calls cannot be made.

3.3 Lock Int'l international calls cannot be made.

3.4 Lock Data SVC WAP service cannot be used.

### **4. Initialization**

Phone is initialized through this menu. All stored values are cleared

- (1) Select "Initialization" menu : "Enter Code" window is displayed
- (2) User enter the password to initialize of phone
- (3) Confirmation dialog is displayed